# *Reading a Secure Message*

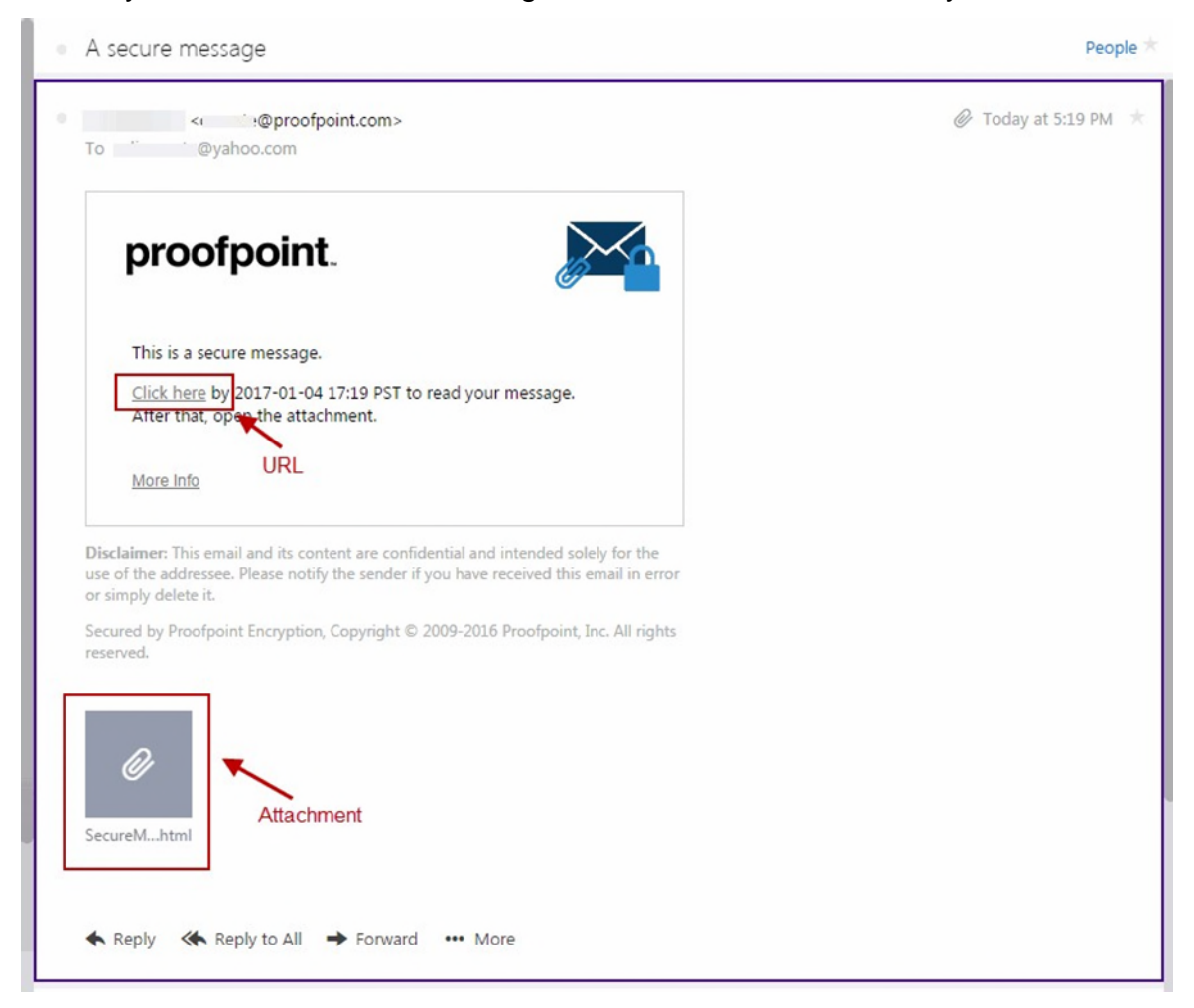

When you receive a secure message, it will look similar to this in your mailbox:

Click either the URL or the *SecureMessageAtt.html* attachment to launch a browser.

### *Open the Attachment*

If this is the first time you are receiving a secure message, you will be prompted to register with Email Encryption. Otherwise, you will be prompted to log in to Email Encryption. Click the **Click to read message** button.

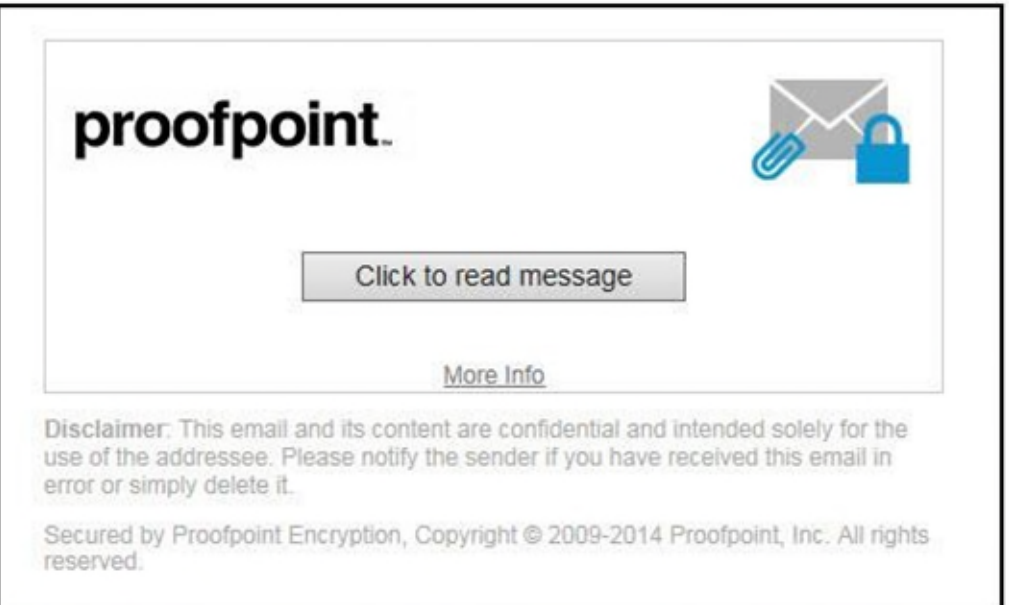

#### *Registering with Email Encryption*

The first time you receive a secure message, you will be prompted to create an account to register with Email Encryption.

You will see the following message the first time you use Email Encryption and also when you initiate a secure message:

**First time here?** *You'll be asked to register*.

**Already registered?** *You'll be asked to log in*.

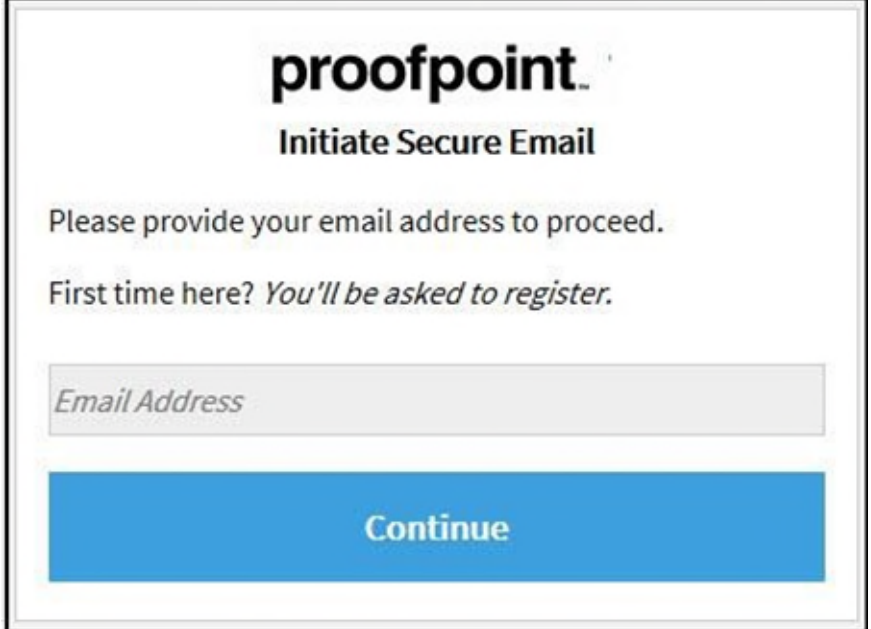

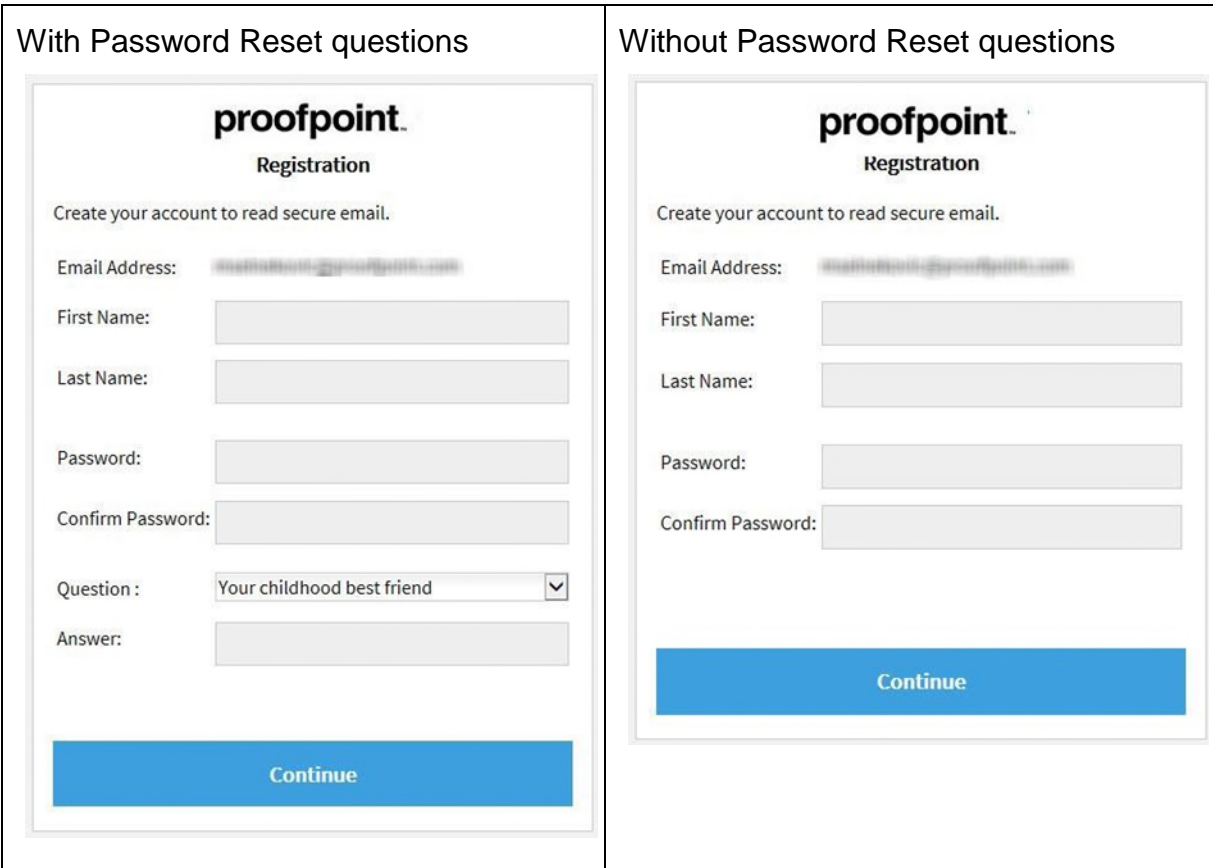

Depending on how your administrator set up Email Encryption, you may be required to create an account with password reset questions.

**Note:** Your password cannot contain spaces.

Fill in the fields, select your security question and answer if applicable, and then click **Continue**.

#### *Read Your Message*

The **Reply**, **Reply All**, and **Forward** options are available if your organization's security policies allow these options.

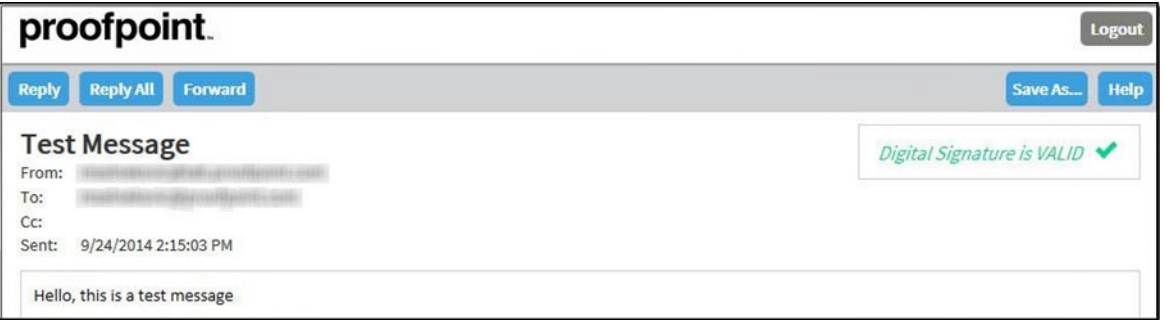

If you click **Reply** you cannot add more recipients to the message.

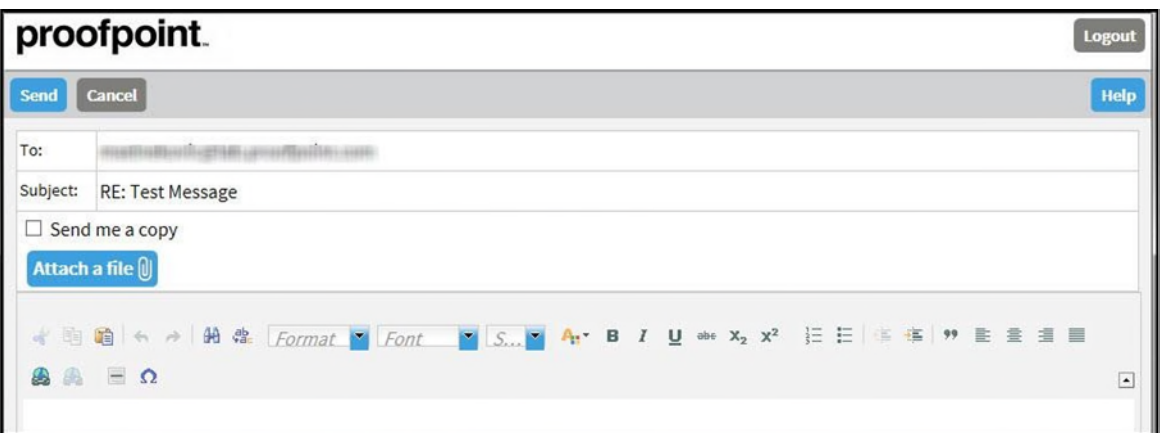

If you click **Reply All** you can add more recipients to the message.

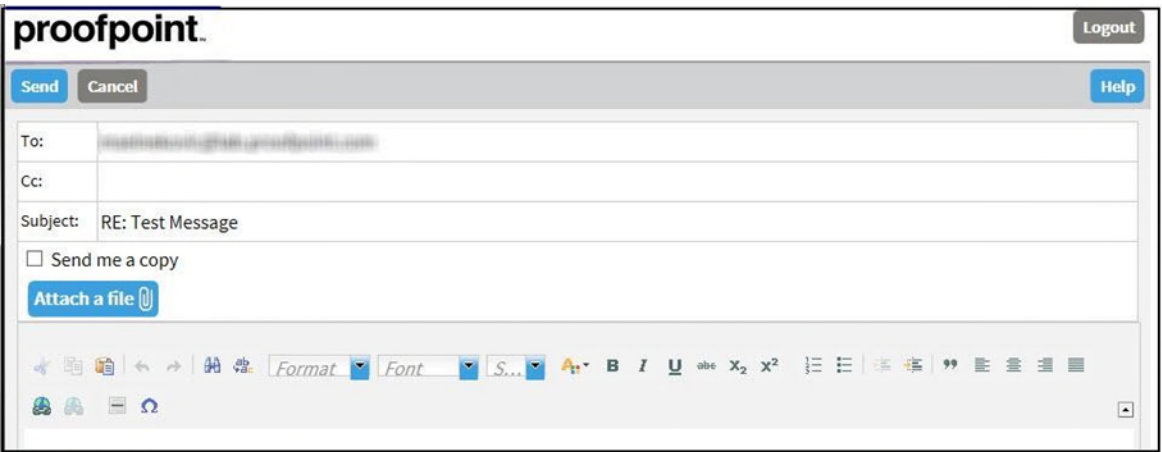

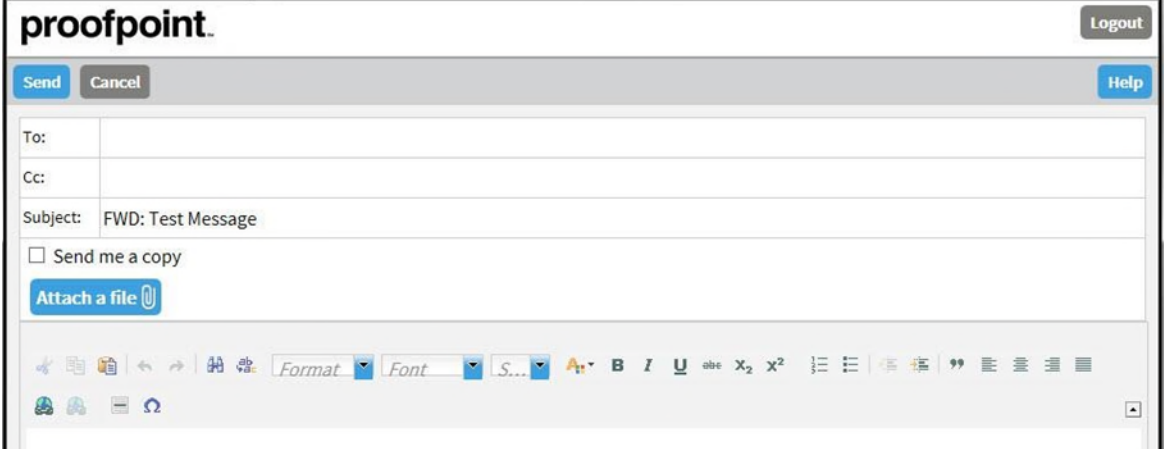

If you click **Forward** you can add recipients to the message.

Click **Logout** when you are done.

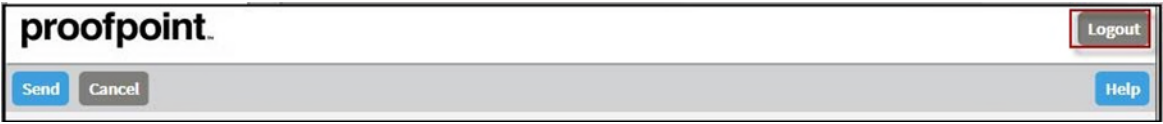

The next time you want to read a secure message, you will be prompted to log in to Email Encryption using your password.

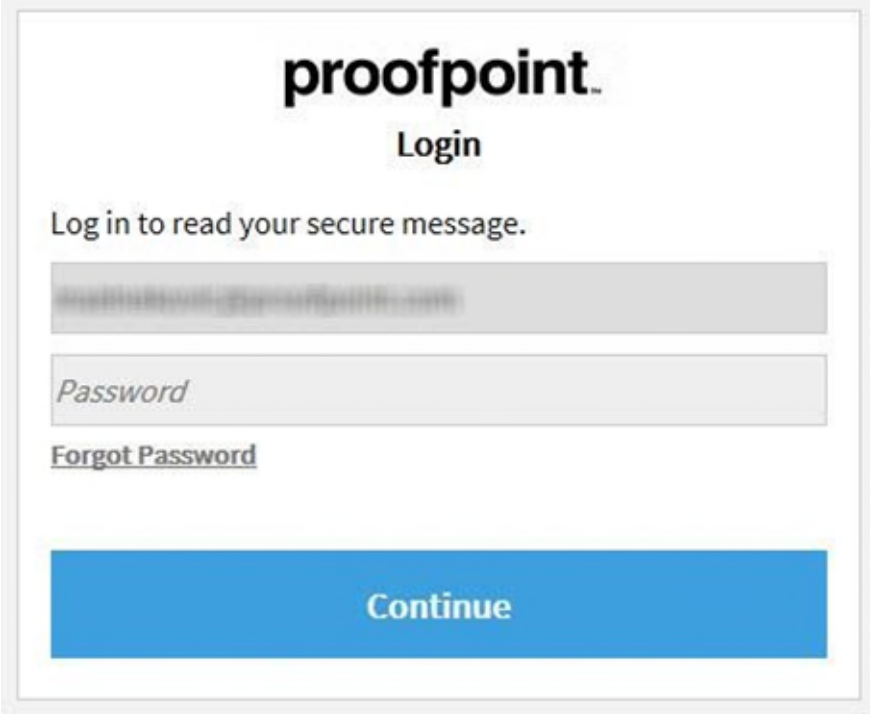

### *Your Password Expires*

Your password may expire after a period of time. The password expiration is determined by your email administrator. If your password is about to expire, you will see the message "Your password will expire in *n* days" displayed in a secure message.

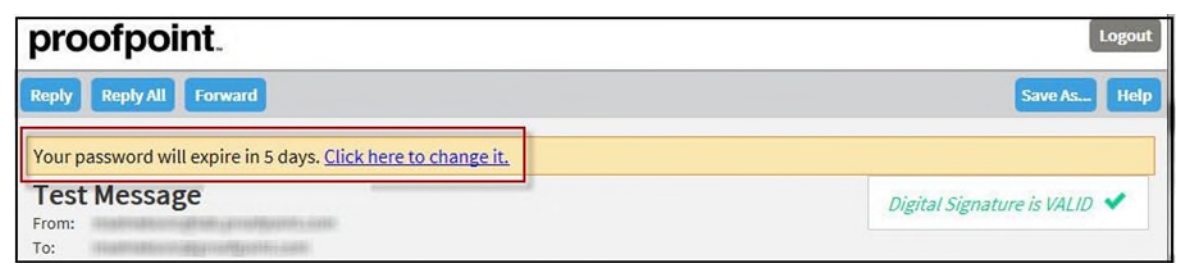

Click the link next to the expiration message to reset your password.

If your password expires before you have a chance to reset it, you will be prompted to reset it the next time you read a secure message.

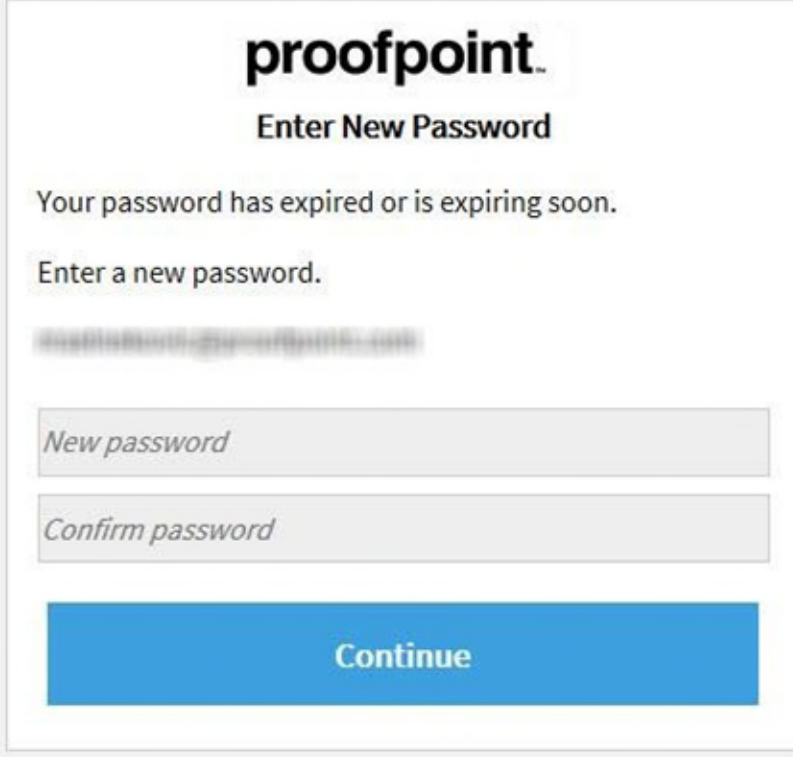

# *Forgetting Your Password*

If you forgot your password, click the **Forgot Password** link.

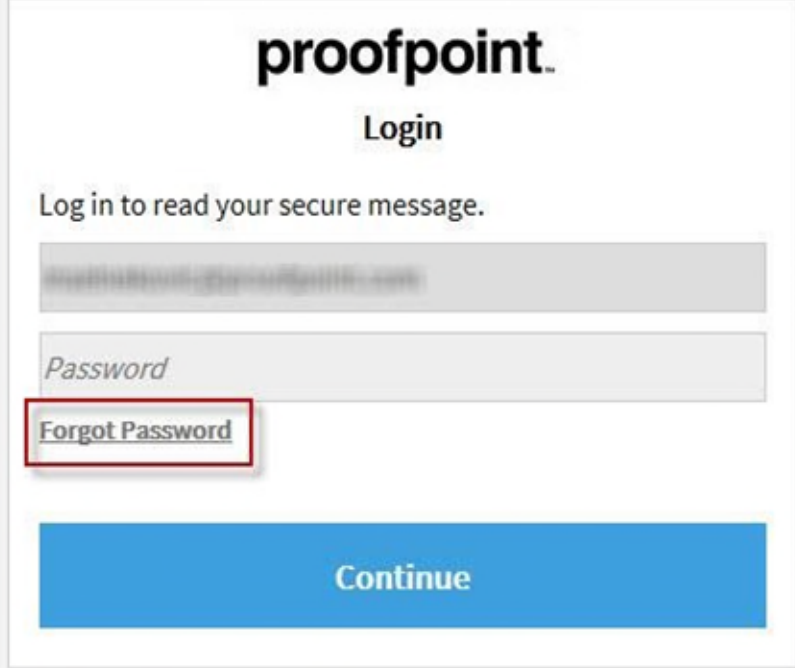

The password reset procedure depends upon how your Proofpoint Encryption account is set up.

- If you have a security question, you will be prompted to answer the question. You will then be prompted to reset your password.
- If you do not have a security question, you will receive an email message with a link in it. Click the link to reset your password.

# *Decrypting Secure Messages from a Mobile Device*

When you receive a secure message, it contains a link that you can click to decrypt the message and read it on your mobile device.

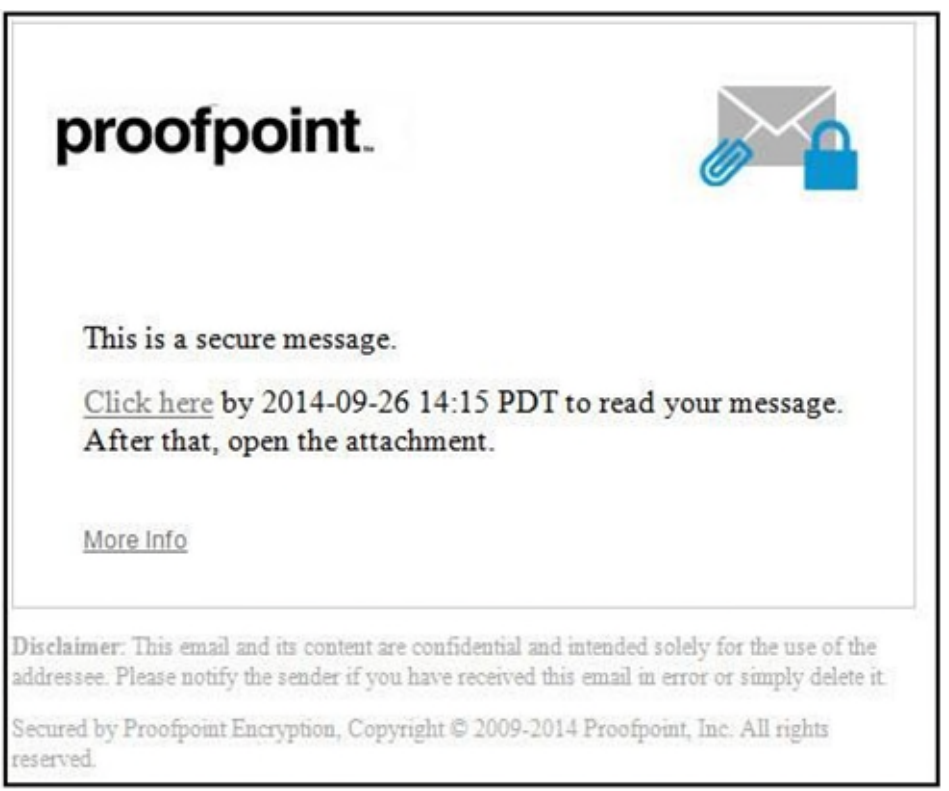

*Figure 1. Secure Reader Proxy enabled or disabled, and Decrypt Assist enabled* 

After two days (or the number of days your administrator configured), you need to open the attachment that contains the Secure Reader Proxy email address to forward the secure message to the proxy. You will then receive another message with a URL to click to authenticate with Email Encryption. After authentication, you can read the secure message.

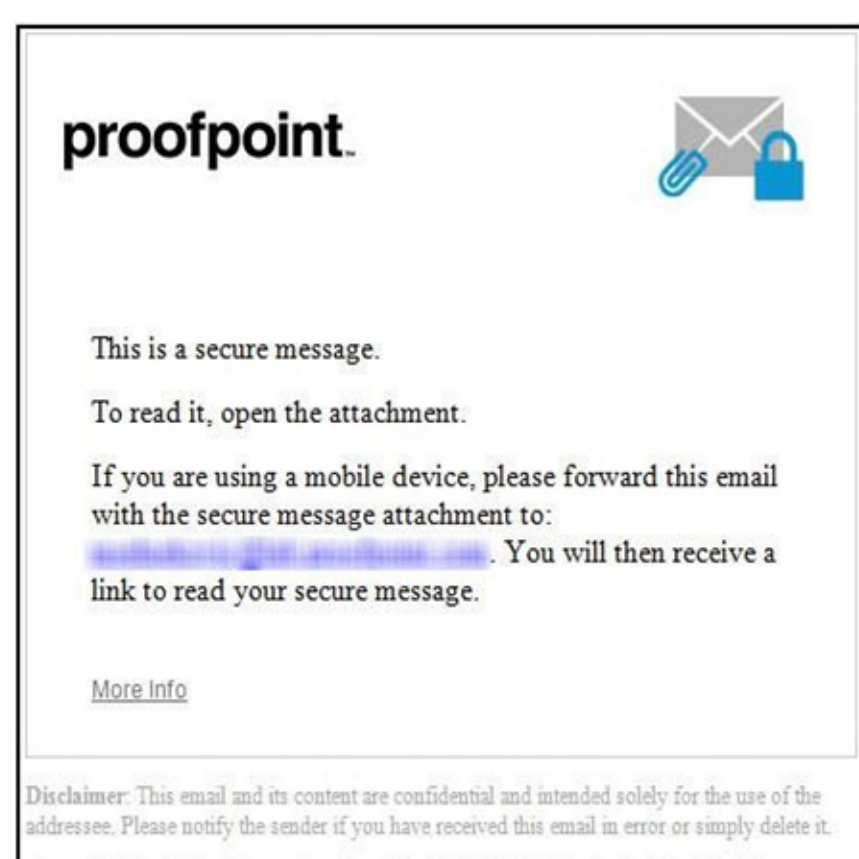

Secured by Proofpoint Encryption, Copyright @ 2009-2014 Proofpoint, Inc. All rights reserved.

#### *Figure 2. Secure Reader Proxy enabled, and Decrypt Assist disabled*

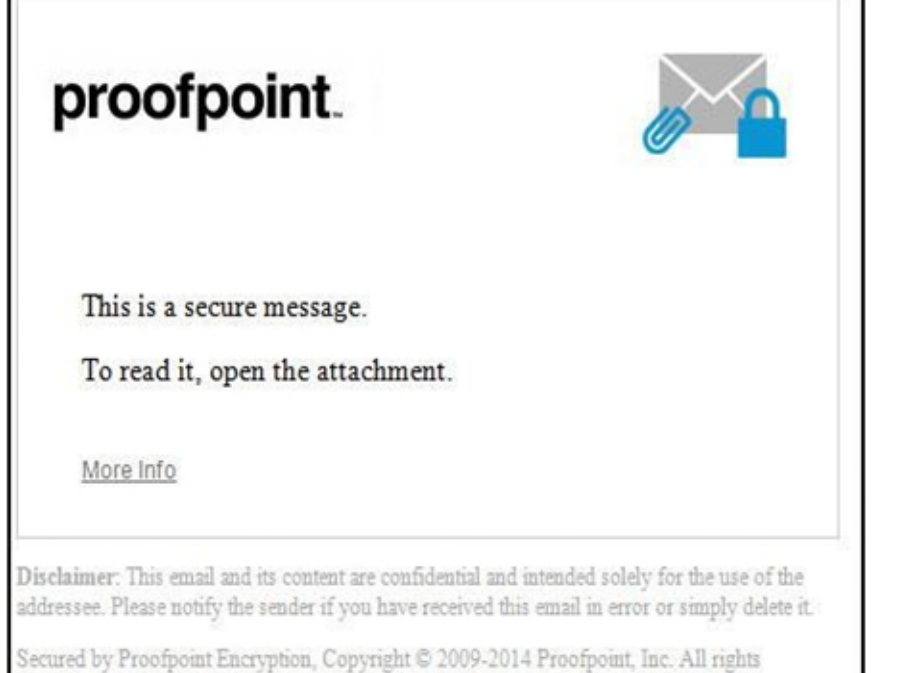

reserved.

#### *You can use this tool to send us encrypted emails!*

You can send secure messages by going to our website, [AgLending.com,](http://aglending.com/) and clicking the link, or by entering the URL in a browser.

You will be prompted to enter your email address.

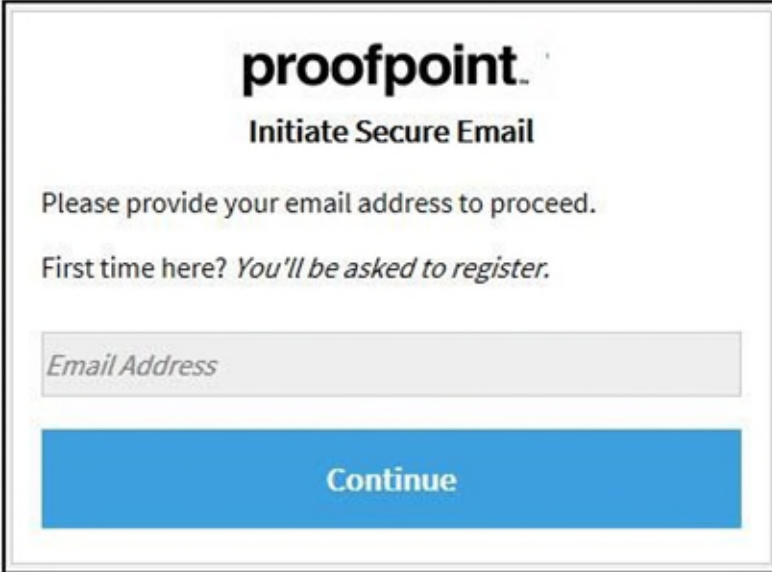

If you have already registered with Email Encryption, you will be prompted to provide a password to authenticate before you can compose a secure message.

If you have not already registered with Email Encryption, you will be prompted to create an account. You will then receive a confirmation to complete the registration process.

**Important:** For security reasons, registering, authenticating, and composing secure messages with Email Encryption must be completed in the same browser, on the same system, within a 30-minute period.